ADB USB ドライバインストール手順書

FZ-A1 シリーズ

パナソニック(株) IT プロダクツビジネスユニット

公開:2013 年 1 月 30 日

## 1.動作環境

Windows(R) 7 (32bit 版 / 64bit 版)

Windows Vista(R) (32bit 版 / 64bit 版)

Windows(R) XP Professional

上記のいずれかの OS(日本語版)が正常に動作すること。

2.対応パソコン

USB1.以上に準拠している USB 搭載パソコンで、上記対応 OS のいずれかがプリインストールさ れている DOS/V 互換機。

(環境によっては、ご使用いただけない場合があります)

3.インストール手順

[共通手順]

1. ADB USB ドライバ用ファイル(FZ-A1B\_adb\_usb\_driver.zip)を任意の場所に解凍します。

- 2. FZ-A1 の設定アプリを起動して、[開発者向けオプション] [USB デバッグ]にチェックを入れて、 ADB 機能を有効にします。
- 3. FZ-A1 とパソコンを USB ケーブルで接続します。

[Windows 7 の場合]

1. スタートボタンからコントロールパネルを選択して、「ハードウェアとサウンド」からデバイスマネ ージャーを開くと、「ほかのデバイス」に「FZ-A1B」が現れます。

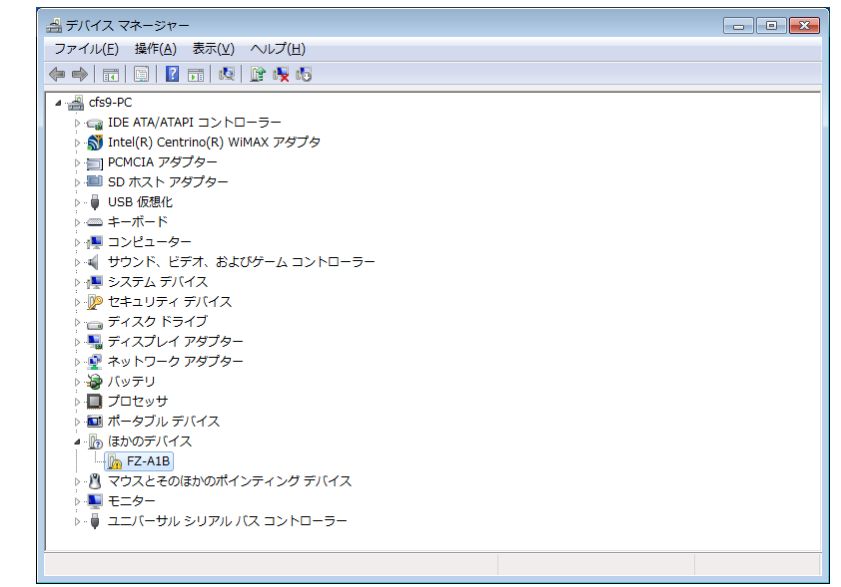

2. 「FZ-A1B」を右クリックして、「ドライバーソフトウェアの更新」を選択し、次に「コンピュータを参 照してドライバーソフトウェアを検索します」を選択します。

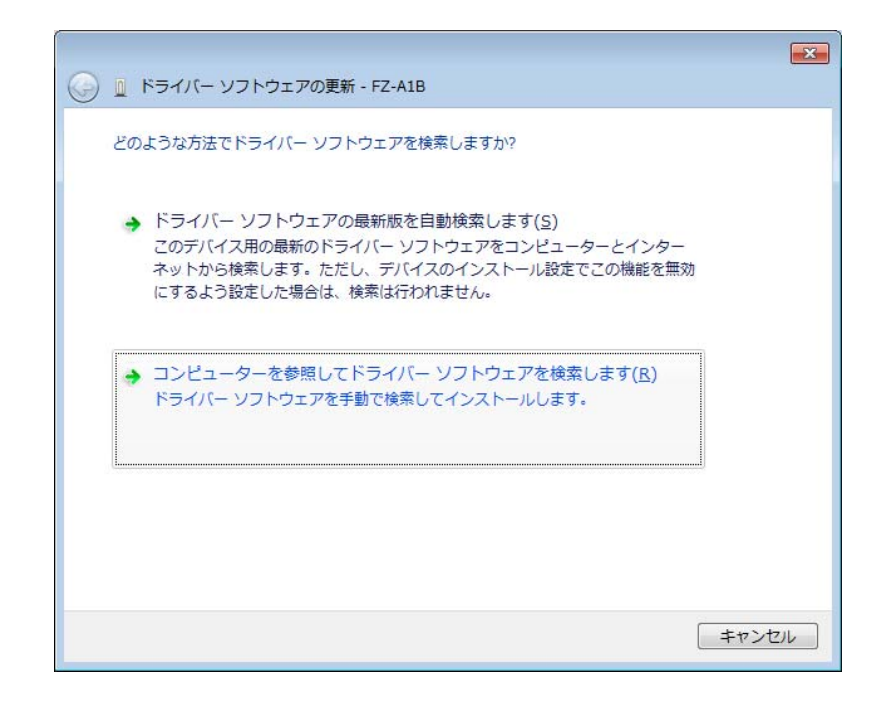

- 3. 「次の場所でドライバーソフトウェアを検索します」に、解凍した ADB USB ドライバを格納した フォルダを指定して「次へ」を押してください。
- 4.自動的にドライバのインストールが行われ、完了画面が表示されます。

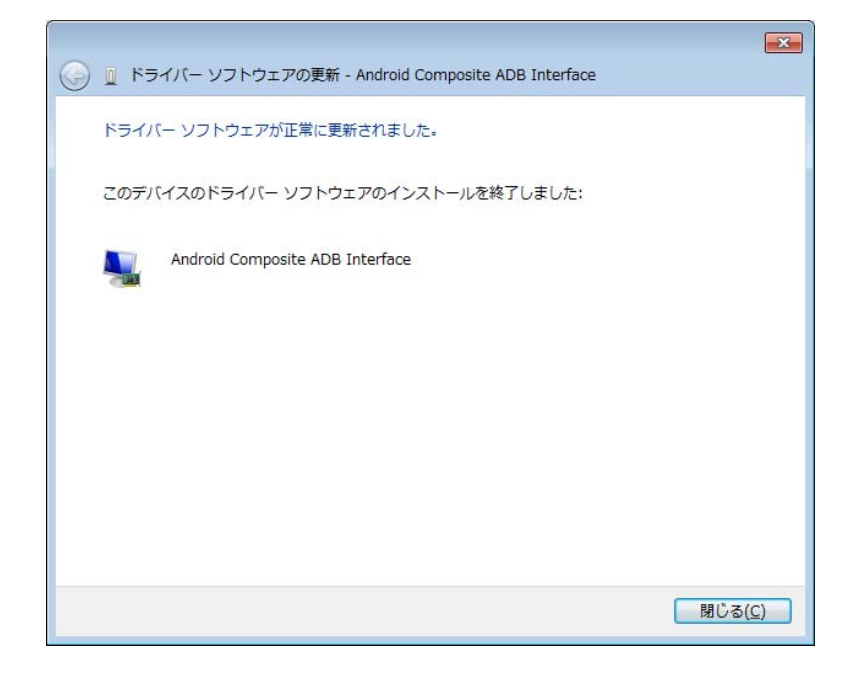

5. デバイスマネージャーに「Android Composite ADB Interface」が現れます。

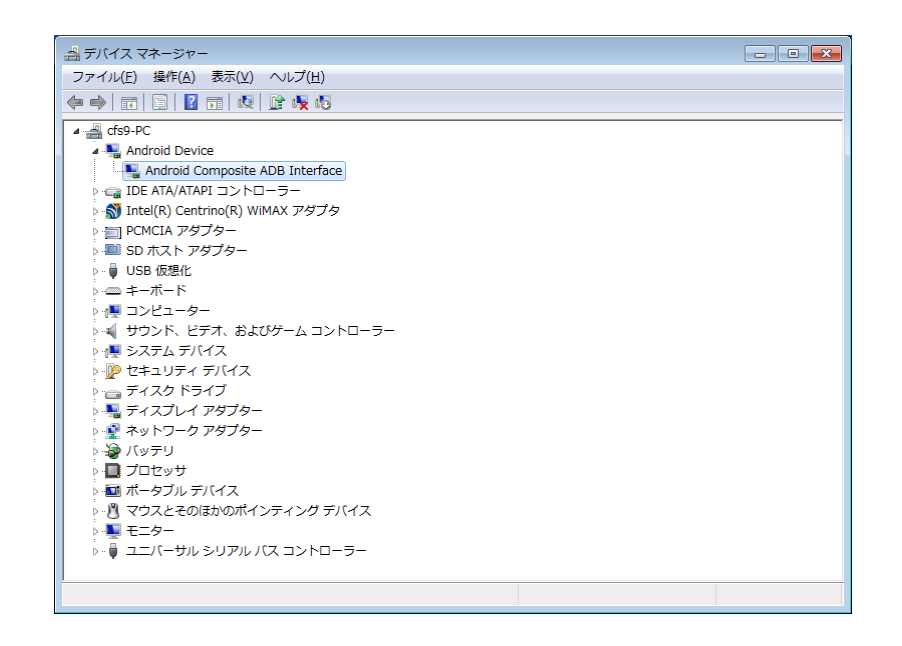

[Windows Vista の場合]

1. OS は新しいハードウェアを検出して、ドライバのインストール画面が起動します。「ドライバソ フトウェアを検索してインストールします(推奨)」を選択します。

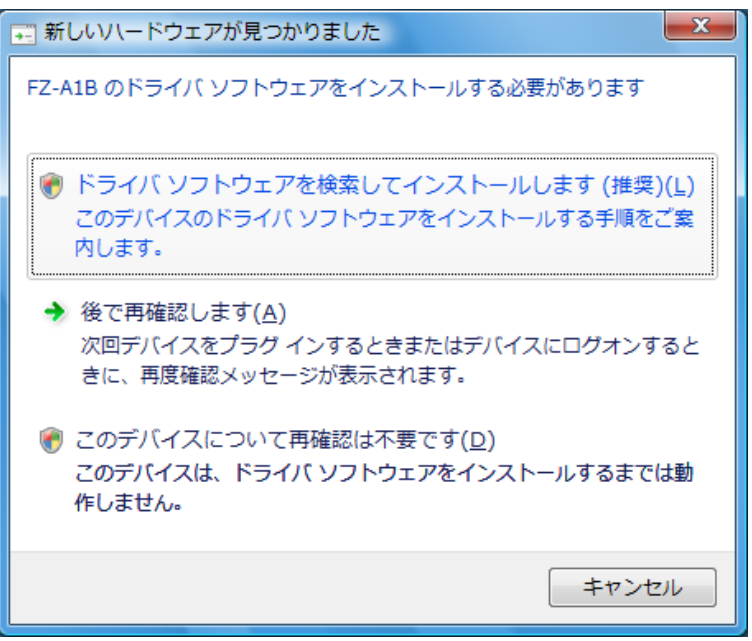

2. 「オンラインで検索しません」を選択します。

3. 「ディスクはありません。他の方法を試します」を選択します。

- 4. 「コンピュータを参照してドライバソフトウェアを検索します」を選択します。
- 5. 「次の場所でドライバーソフトウェアを検索します」に、解凍した ADB USB ドライバを格納した

フォルダを指定して「次へ」を押してください。

6.自動的にドライバのインストールが行われ、完了画面が表示されます。

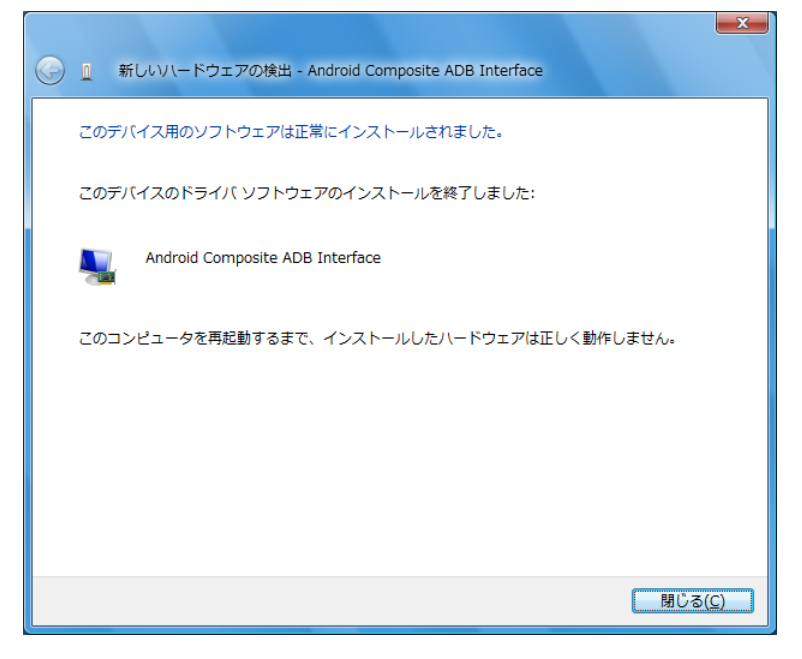

7. ドライバを有効にするため、コンピュータを再起動してください。

[Windows XP の場合]

1. OS は新しいハードウェアを検出して、ドライバのインストール画面が起動します。「いいえ、今 回は接続しません」を選択して「次へ」を押してください。

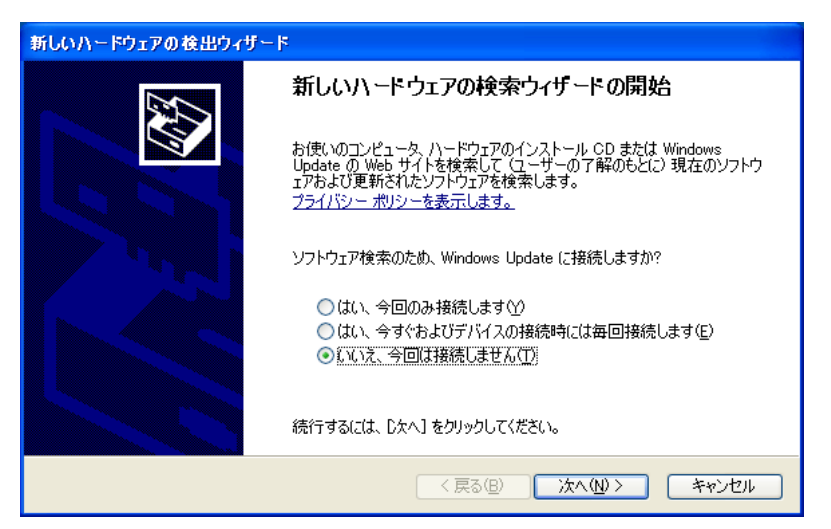

- 2. 「一覧または特定の場所からインストールする(詳細)」を選択して「次へ」を押してください。
- 3. 「次の場所で最適のドライバを検索する」の「次の場所を含める」をチェックして、解凍した ADB USB ドライバを格納したフォルダを指定して「次へ」を押してください。

4.自動的にドライバのインストールが行われ、完了画面が表示されます。

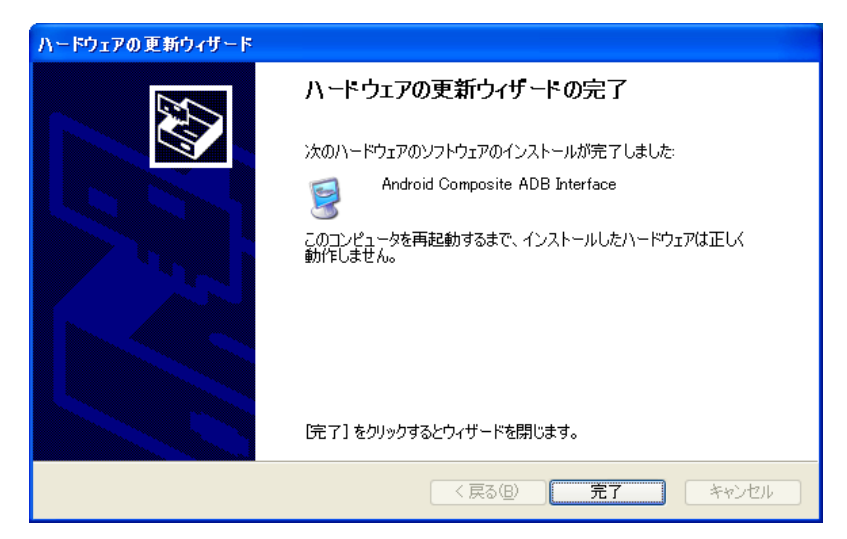

5. ドライバを有効にするため、コンピュータを再起動してください。

## 4.免責事項

本 USB ドライバのご使用に当たり生じたお客様の損害および第三者からのお客様に対する請 求については、パナソニック(株)は一切その責任を負いません。